### **Table of Contents**

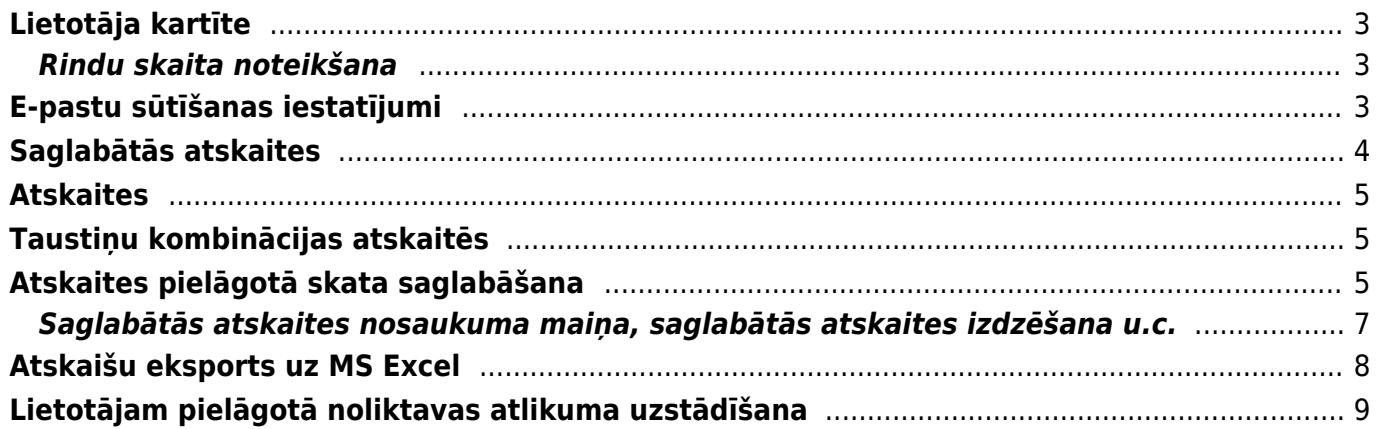

## <span id="page-2-0"></span>**Lietotāja kartīte**

### <span id="page-2-1"></span>**Rindu skaita noteikšana**

[Lai mainītu no sava lietotāja konta atvērto dokumentu vai dokumentu sarakstu rindu skaitu:](https://wiki.directo.ee/_media/lv/galvena_izvelne_lietotaja_vards.png) 1) Galvenajā izvēlnē jāuzspiež uz sava vārda un uzvārda.

 $\pmb{\times}$ 

Tad tiks atvērta sadaļa, kurā var norādīt un mainīt ar sava lietotāja kontu saistītos uzstādījumus.

2) Nepieciešamais dokumentu rindu skaits jāieraksta laukā **Rindas dokumentā**. Norādītais rindu skaits attieksies uz visiem dokumentiem. Jāņem vērā, ka rindu skaits nevar pārsniegt 2000 un ka ievērojami palielinot rindu skaitu, palēnināsies dokumentu ielādes laiks.

3) Nepieciešamais dokumentu sarakstu rindu skaits jāieraksta laukā **Rindas sarakstā**. Norādītais rindu skaits attieksies uz visiem dokumentu sarakstiem. Jāņem vērā, ka rindu skaits nevar pārsniegt 2000 un ka ievērojami palielinot rindu skaitu, palēnināsies dokumentu sarakstu ielādes laiks.

4) Lai saglabātu izmaiņas, jānospiež poga Saglabāt.

# <span id="page-2-2"></span>**E-pastu sūtīšanas iestatījumi**

Lai no "Directo" varētu izsūtīt e-pastus (piemēram, rēkinus klientiem), ir jāveic ar e-pastu sūtīšanu [saistīti iestatījumi.](https://wiki.directo.ee/_media/lv/galvena_izvelne_lietotaja_vards.png)

Iestatījumus, kuri ietekmē e-pastu sūtīšanu no Jūsu lietotāja konta, var atvērt, galvenajā izvēlnē uzspiežot uz sava vārda un uzvārda.

#### $\pmb{\times}$

Ar e-pasta sūtīšanu saistītie iestatījumi ir sekojoši:

- **E-pasts** lietotāja e-pasta adrese. Lai lietotājs no "Directo" varētu sūtīt e-pastus, šim laukam noteikti ir jābūt aizpildītam.
- **BCC** ja ir aizpildīts, tad uz šo adresi tiek nosūtītas diskrētas kopijas visiem e-pastiem, ko lietotājs sūta no Directo.
- **Reply-to** šajā laukā norāda e-pasta adresi tad, ja ir nepieciešama atšķirīga e-pasta adrese nosūtīto e-pastu Reply-to laukam.
- **Paraksts** ja tiek aizpildīts šis lauks, tad tajā norādītais teksts tiks vienmēr pievienots lietotāja nosūtāmo e-pastu teksta laukam.
- **Pasts kā pielikums** ja norāda opciju **Nē**, tad dokumenta izdruka netiks pievienota kā pielikums e-pastam, bet ievietota e-pasta tekstā. Lai dokumenta izdruka tiktu pievienota kā pielikums, jāizvēlas opcija **PDF**. Lai nosūtītu PDF izdruku kopā ar [E-invoice formāta](https://en.wikipedia.org/wiki/Electronic_invoicing) xml dokumentu, jāizvēlas opcija **PDF + e-rēķins**.
- **E-pasta pielikumi** ja norāda opciju **Nē**, tad tiks nosūtīta tikai izvēlētā dokumenta izdruka, un dokumentam pievienotie pielikumi netiks nosūtīti. Savukārt, ja ir nepieciešams, ka no "Directo"

tiktu nosūtītas ne tikai dokumentu izdrukas, bet tiktu nosūtīti arī dokumentiem pievienotie pielikumi, tad pie uzstādījuma **E-pasta pielikumi** ir jānorāda **Jā**.

- **Rediģēt pastu** ja norāda opciju **Nē**, tad Directo pirms dokumenta nosūtīšanas nepiedāvās logu, kurā būs iespējams ierakstīt e-pasta ziņojuma tekstu, tāpēc, ja ir nepieciešams pavadošais teksts, tad jānorāda opcija **Jā**. (Kā izveidot un izmantot standarta e-pastu teksta sagataves ir aprakstīts [šeit.](https://wiki.directo.ee/lv/tekstid))
- **Pasta sūtītājs** iespējami trīs varianti: **Directo**, **Directo Reply-to** un **SMTP**.

 Lai no sistēmas masveidā izsūtītu rēķinus (piemēram, vairākiem klientiem reizē izsūtītu rēķinus), noteikti jāizmanto **SMTP** opcija, nevis **Directo** vai **Directo-Reply-to**. Tieši SMTP opciju ir ieteicams izmantot arī tāpēc, lai saņēmēja pusē e-pasts netiktu klasificēts kā spams.

Noklusējumā ir norādīta opcija **Directo**, kas nozīmē, ka e-pastu sūtīšanai tiks izmantots Directo serveris, bet Jūsu lietotāja kartītē norādītais e-pasts tiks uzrādīts kā sūtītājs.

 Opcija Directo, atkarībā no saņēmēja e-pasta uzturētāja un uzstādījumiem, var radīt situāciju, ka saņēmējs šo e-pastu saņems Spam sadaļā. Lai izvairītos no šāda veida situācijām, vislabāk ir izmantot savu e-pasta serveri, jeb SMTP opciju iekš Directo.

**Directo Reply-to** gadījumā pastu tāpat izsūtīs Directo serveris, bet kā sūtītājs parādīsies pats Directo, savukārt jūsu e-pasts būs redzams saņēmējam ziņas Reply-to logā.

**SMTP** opcija ļauj Jums izmantot e-pastu nosūtīšanai savu privāto pasta adresi un ārējo pasta servisu (Inbox, Gmail utt. vai uzņēmuma pasta serveris), ļaujot Directo pieslēgties tam ar norādīto lietotājvārdu un paroli.

Lai izmantotu SMTP opciju, lietotāja kartītes laukā **Pasta sūtītājs** ir jānorāda opcija **SMTP** un zemāk jānorāda piekļuves dati aktīvam e-pasta lietotāja kontam - tā lietotājvārds un parole, servera adrese un ports, piemēram:

#### $\pmb{\times}$

E-pasti šādā gadījumā tiks izsūtīti no šeit norādītā servera, izmantojot norādīto lietotāja kontu.

Uzņēmuma pasta servera administrators var izveidot lietotāja kontu, kas tiks izmantots tikai e-pastu izsūtīšanai no "Directo" un piešķirt vajadzīgos piekļuves datus. (Šo variantu var izmantot arī privāta epasta kontam, piemēram, Gmail, vairāk info [šeit](http://www.translatetheweb.com/?from=&to=en&ref=TAns&refd=www.bing.com&dl=en&rr=DC&a=http%3a%2f%2fwiki.directo.ee%2fet%2fmeiliserveri_seadistamine).) Lai viena Directo lietotāja SMTP iestatījumus attiecinātu uz visiem Directo lietotājiem (lai visi e-pasti no Directo tiktu izsūtīti no vienas e-pasta adreses), piekļuves datus jānorāda viena lietotāja kartītē un tad šī lietotāja kods jeb lietotājvārds ir jānorāda sistēmas uzstādījumos:

Sistēmas uzstādījumi (1)

GALVENIE UZSTĀDĪJUMI

Pasta sūtīšanas lietotāja kods - SMTP konfigurācija tiek lietota, kad pasts sūtīts

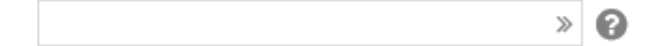

# <span id="page-3-0"></span>**Saglabātās atskaites**

## <span id="page-4-0"></span>**Atskaites**

## <span id="page-4-1"></span>**Taustiņu kombinācijas atskaitēs**

- **Ctrl+Enter** vai **peles dubultklikšķis** laukos, kuros ir jāievada kods atver sarakstu ar pieejamajām izvēlnes iespējām.
- **Shift+Enter** sagatavo atskaiti.
- F12 vai Alt+E izveidotās atskaites iegūšana "Excel" formātā.
- **Alt+S** saglabā loga atrašanās vietu un izmēru.
- **Alt+A** saglabā sagatavotās atskaites skatu izvēlnes saglabāto atskaišu sadaļā. (Vairāk par saglabāto atskaišu funkcionalitāti [šeit.](https://wiki.directo.ee/lv/aruanded#atskaites_pielagota_skata_saglabasana))
- **Tab** pārvieto kursoru starp laukiem.
- **Ctrl+P** izdrukā atskaiti (to var izmantot arī gadījumā, ja nav pievienots taustiņš Drukāt).
- **Ctrl+Shift+P** atver izdrukas priekšskatījumu.
- **F8** nosūta atskaiti uz e-pastu.
- **F3** atver atskaiti ar tādiem pašiem filtriem blakus cilnē.

# <span id="page-4-2"></span>**Atskaites pielāgotā skata saglabāšana**

[Ja kādā no atskaitēm bieži tiek pielietoti vienādi atlases filtri, tad, lai katru reizi sagatavojot atskaiti tie](https://wiki.directo.ee/_media/lv/atskaites_saglabasana_-_lauks_datums.png) [nebūtu jānorāda no jauna, ir iespējams saglabāt atskaiti ar sevis izvēlētiem atskaites sagatavošanas](https://wiki.directo.ee/_media/lv/atskaites_saglabasana_-_lauks_datums.png) [filtriem \(piemēram, ar konkrētiem datu atlases filtriem, ar atskaites datu kārtošanu pēc konkrēta](https://wiki.directo.ee/_media/lv/atskaites_saglabasana_-_lauks_datums.png) [parametra, ieliktiem konkrētiem ķeksīšiem utml.\)](https://wiki.directo.ee/_media/lv/atskaites_saglabasana_-_lauks_datums.png)

Lai saglabātu atskaiti ar sevis izvēlētiem filtriem:

- 1) Jāatver atskaite un tajā jānorāda visi kritēriji, uz kuriem pamatojoties jāsagatavo atskaite.
- 2) Jānospiež poga ATSKAITE.
- 3) Lai saglabātu atskaites skatu, atskaitē jānospiež taustiņu kombinācija **Alt**+**A**.
- 4) Tad parādīsies atskaites saglabāšanas logs, kurā:

Laukā **Atskaites apraksts** jānorāda nosaukums, kurš jāpiešķir atskaitei.

Laukā **Datums** jānorāda kad jāmainās atskaites perioda filtrā norādītajiem datumiem:

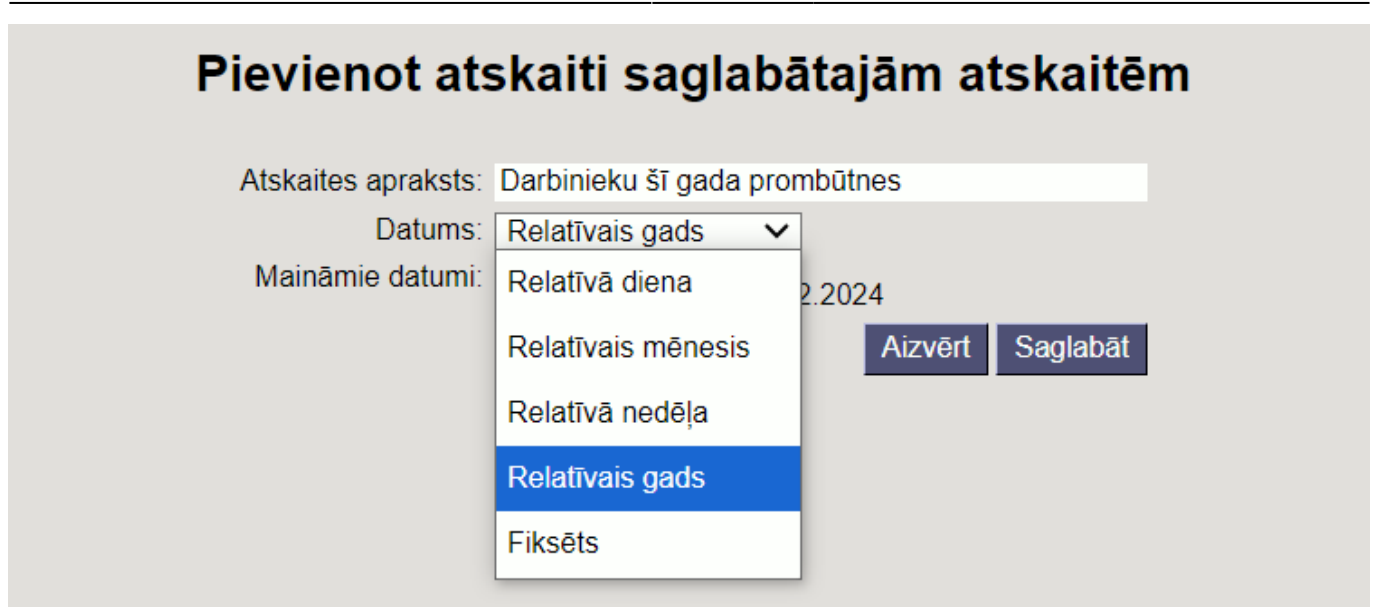

[• Opcija](https://wiki.directo.ee/_media/lv/atskaites_saglabasana_-_darbinieku_si_gada_prombutnes.png) **Relatīvā diena** nosaka, ka atskaites filtra datumi mainīsies katru dienu, tātad, ja saglabāšanas brīdī atskaite bija izveidota par šodienu, tad katru dienu tā atvērsies par konkrētās dienas datumu.

• Opcija **Relatīvais mēnesis** nosaka, ka atskaites filtra datumi mainīsies, mainoties mēnesim. Piemēram, ja atskaites saglabāšanas brīdī bija aprīlis un atskaite bija sagatavota par martu, tad sākoties maijam atskaite rādīs datus par aprīli.

• Opcija **Relatīvā nedēļa** nosaka, ka atskaites filtra datumi mainīsies sākoties jaunai nedēļai.

• Opcija **Relatīvais gads** nosaka, ka atskaites filtra datumi mainīsies sākoties jaunajam gadam mainīsies par gadu uz priekšu.

• Opcija **Fiksēts** nosaka, ka atskaites filtra datumi nemainīsies un paliks tādi, kā norādīts atskaitē tās skata saglabāšanas brīdī.

• Pie **Maināmie datumi** ir jānorāda, kuriem atskaites perioda filtra datumiem ir jāmainās.

### Pievienot atskaiti saglabātajām atskaitēm

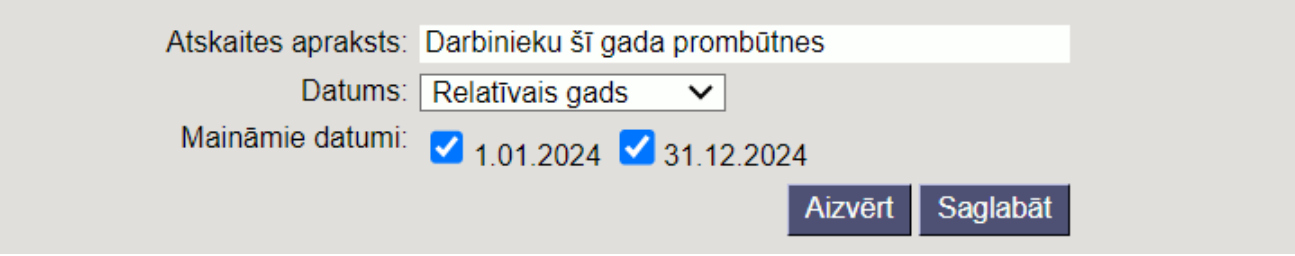

Kad informācija ir norādīta, tad jānospiež poga Saglabāt.

Saglabātā atskaite būs pieejama lietotāja izvēlnē.

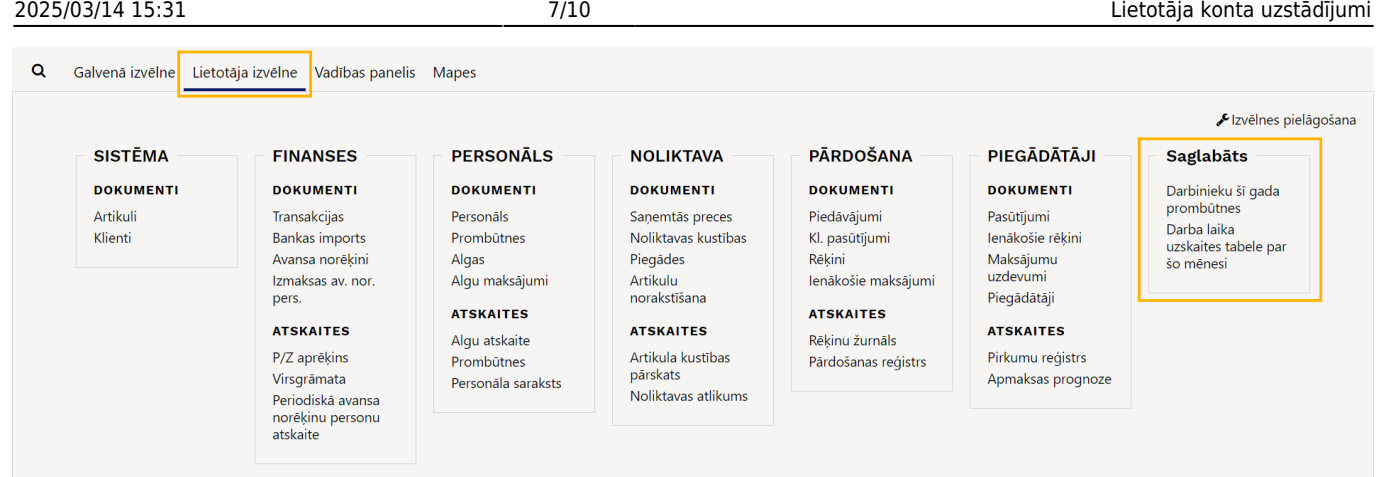

## <span id="page-6-0"></span>**Saglabātās atskaites nosaukuma maiņa, saglabātās atskaites izdzēšana u.c.**

#### [Ja nepieciešams:](https://wiki.directo.ee/_media/lv/sadala_mainit_saglabatas_atskaites.png)

- Mainīt saglabātās atskaites nosaukumu;
- Izdzēst saglabāto atskaiti;
- Mainīt saglabāto atskaišu secību lietotāja izvēlnē;
- Noteikt, ka sistēmai atskaite automātiski jāsūta uz e-pastu,

tad no sistēmas galvenā loga jādodas uz UZSTĀDĪJUMI → Privātie uzstādījumi → Mainīt saglabātās atskaites

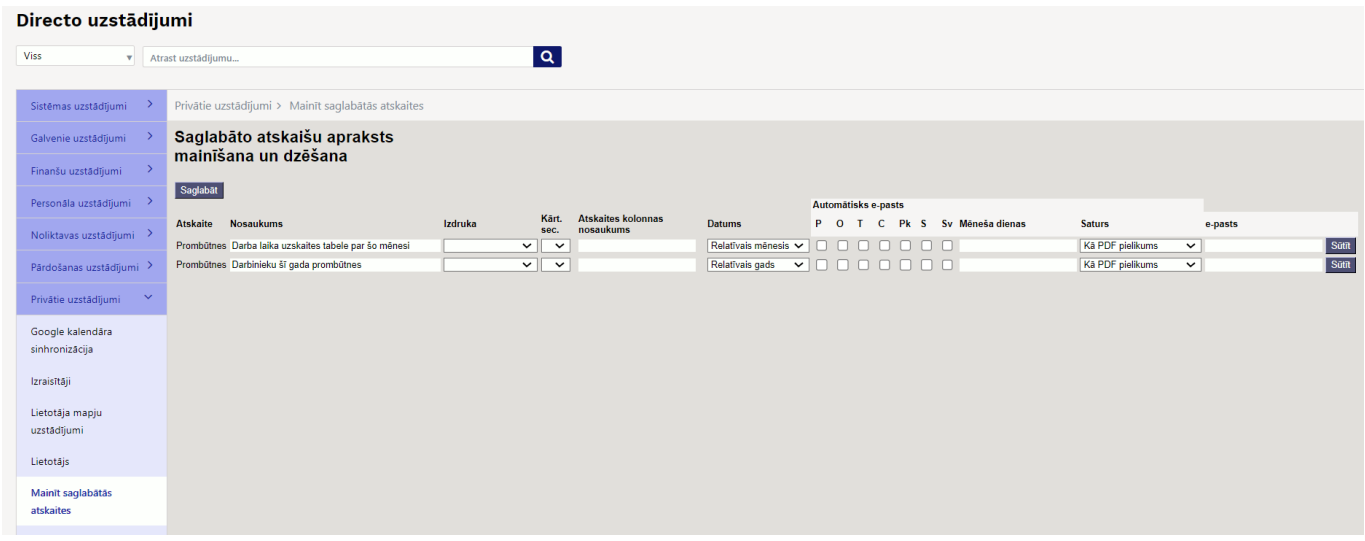

Ja ir jāmaina saglabātās atskaites nosaukums, tad jaunais atskaitei piešķiramais nosaukums ir jānorāda laukā **Nosaukums** un jānospiež poga Saglabāt.

Ja saglabātā atskaite ir jāizdzēš, tad jāizdzēš atskaites nosaukums, kurš ir laukā **Nosaukums**, un jānospiež poga Saglabāt.

Ja ir jāmaina atskaišu secība, tad nepieciešamā secība ir jānorāda kolonnā **Kārt. sec.** un jānospiež poga Saglabāt.

Ja ir jāiestata, ka sistēmai atskaite automātiski jāsūta uz Jūsu lietotāja kartītē norādīto e-pasta adresi, tad sadaļā **Automātisks e-pasts** jāieliek ķeksīši pie tām dienām, kurās ir jāizsūta atskaite. Savukārt, ja atskaite ir jāsūta nevis konkrētās nedēļas dienās, bet konkrētā datumā no rīta, tad konkrētie

datumi ir jānorāda laukā **Mēneša dienas** (ja ir jānorāda nevis viens, bet vairāki datumi, tad tie jāatdala viens no otra ar komatu un bez atstarpes, piemēram, 1,19,20).

Ja atskaitei ir izstrādāta izdruka un ir nepieciešams, lai atskaite tiek sūtīta sagatavota pamatojoties uz konkrēto izdruku, tad konkrētā izdruka jānorāda laukā **Izdruka**.

Savukārt, ja atskaitei nav izstrādāta izdruka, tad laukā **Saturs** norādot opciju **Kā PDF pielikums**, atskaite tiks sūtīta PDF formātā.

Ja atskaite ir jāsūta uz Jūsu lietotāja kartītē norādīto e-pasta adresi, tad šajā sadaļā lauku **e-pasts** var atstāt tukšu.

Ja uzreiz vēlaties izmēģināt, kā e-pastā tiktu saņemta atskaite pie atskaites nospiediet pogu **Sūtīt**.

Vairāk par atskaišu saglabāšanu var uzzināt [šeit](https://wiki.directo.ee/lv/aruanded#atskaites_pielagota_skata_saglabasana).

# <span id="page-7-0"></span>**Atskaišu eksports uz MS Excel**

Savā lietotāja profilā ir iespējams uzstādīt vēlamo atskaišu eksporta formātu, kas tiks izmantots, ja atskaite tiek eksportēta ar MS Excel pogu vai taustiņu kombināciju Alt+E (vai F12):

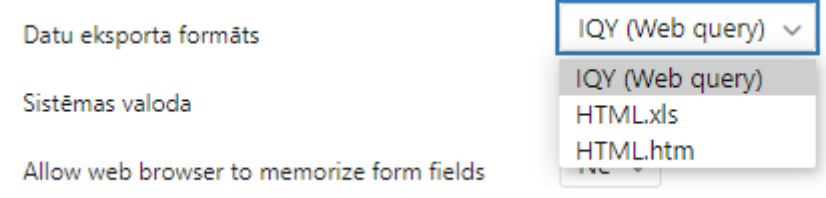

Noklusējumā tiek izmantots IQY formāts, kas satur sevī vaicājumu, kas izpildīsies tikai vienu reizi, atverot šo failu ar MS Excel. Lai vaicājums izpildītos, šī darbība ir jāatļauj pie faila atvēršanas, un, kad dati ir ielasīti, jāsaglabā dokuments, lai turpinātu ar to strādāt MS Excel.

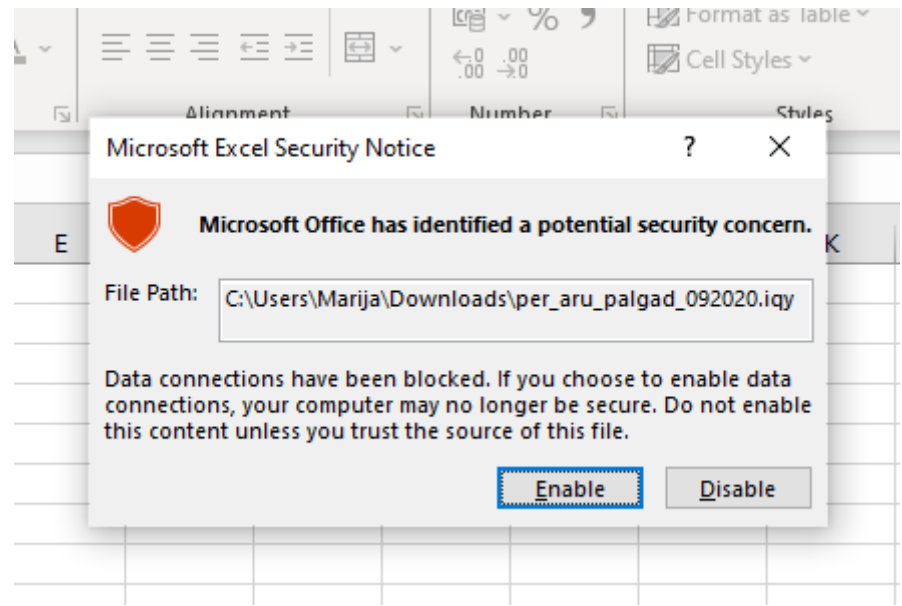

Eksportējot atskaiti IQY formātā, dati MS Excel tiks ielasīti bez formatējuma, paredzēti tālākai apstrādei, izvēloties xls formātu, rezultāts būs ar minimālu sākotnējo formatējumu un rediģējams, savukārt htm formāta dokuments būs atverams ar pārlūku un paredzēts tikai apskatei/izdrukai.

Ja, atverot xls formāta failu, parādās šāds paziņojums, ir jāpiekrīt:

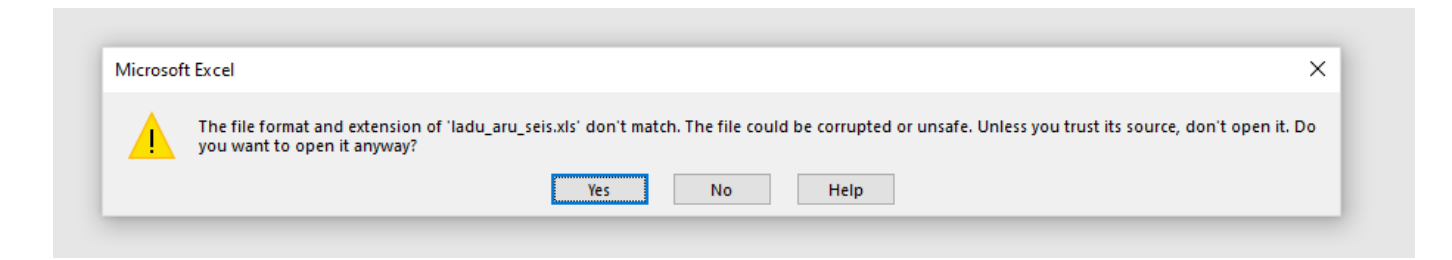

# <span id="page-8-0"></span>**Lietotājam pielāgotā noliktavas atlikuma uzstādīšana**

Vairāku Directo pārdošanas dokumentu (piem., pasūtījumi un rēķini) beigās atrodas stabiņš Brīvs, kas attēlo attiecīgās rindas artikula pieejamo noliktavas atlikumu, ko ir iespējams pielāgot atbilstoši katra lietotāja vajadzībām.

Visparastākā gadījumā šis atlikums sakrīt ar dokumentā norādītās noliktavas šī brīža atlikumu, neņemot vērā papildu opcijas - klientu pasūtītos daudzumus vai daudzumus, kas ir izrakstīti rēķinā/piegādē, bet vēl nav apstiprināti, vai piegādātājam pasūtītos, bet vēl nesaņemtos daudzumus. Tomēr īpašos gadījumos šos uzstādījumus var pamainīt.

Lai pārbaudītu esošos uzstādījumus vai tos mainītu, jebkurā dokumentā jāveic klikšķis laukā Daudzums:

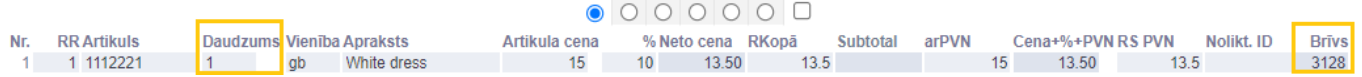

Atvērsies artikula daudzumu detalizējoša atskaite, kurā ir jāuzspiež uz āmurīša ikonas augšejā labējā stūrī:

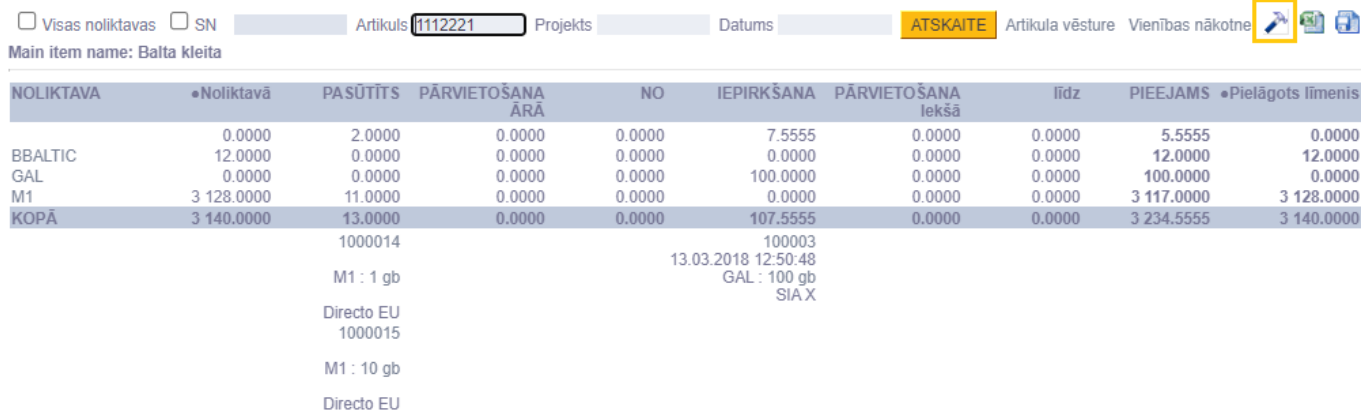

Jaunajā iestatījumu logā var redzēt, kādas opcijas ir iekļautas lietotāja pielāgotajā noliktavas atlikumā un veikt nepieciešamos labojumus, pievienojot vai noņemot ķeksīti pie papildu opcijām:

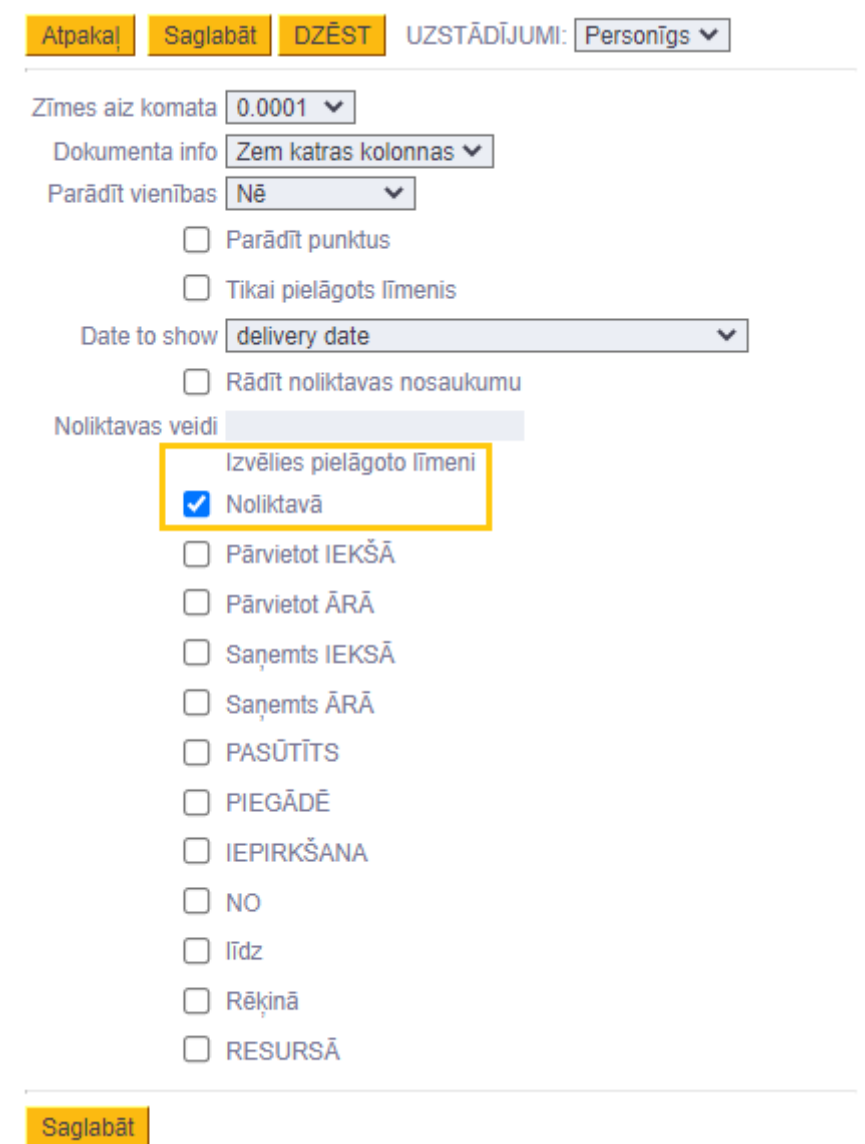

Ja nav ieķeksēta neviena opcija, tad ir jāieķeksē opcija Noliktavā un jāsaglabā izmaiņas.

From: <https://wiki.directo.ee/> - **Directo Help**

Permanent link: **[https://wiki.directo.ee/lv/yld\\_personal2?rev=1654090134](https://wiki.directo.ee/lv/yld_personal2?rev=1654090134)**

Last update: **2022/06/01 16:28**